# PROCEDURE VEEAM ENDPOINT BACKUP

UTILISATEUR [NOM DE LA SOCIETE] [Adresse de la société]

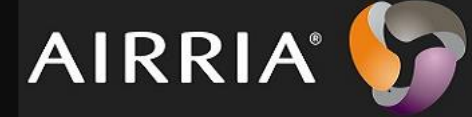

VEEAM endpoint backup est un logiciel de sauvegarde pour machine physique. Cet outil permet de sauvegarder, de restaurer des volumes ou fichiers de machine physique.

## Table des matières

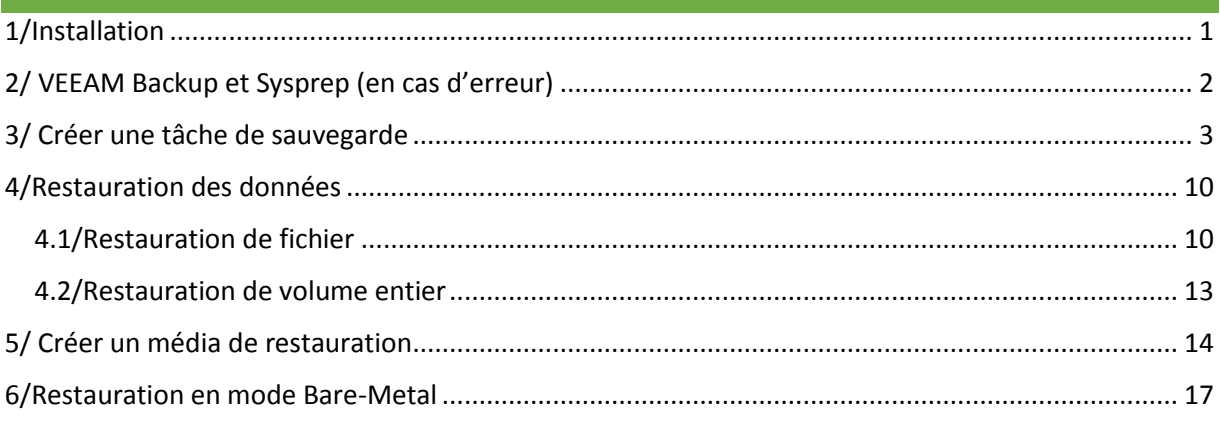

## <span id="page-1-0"></span>1/Installation

Veeam endpoint backup est disponible en téléchargement sur le site **Veeam.com**

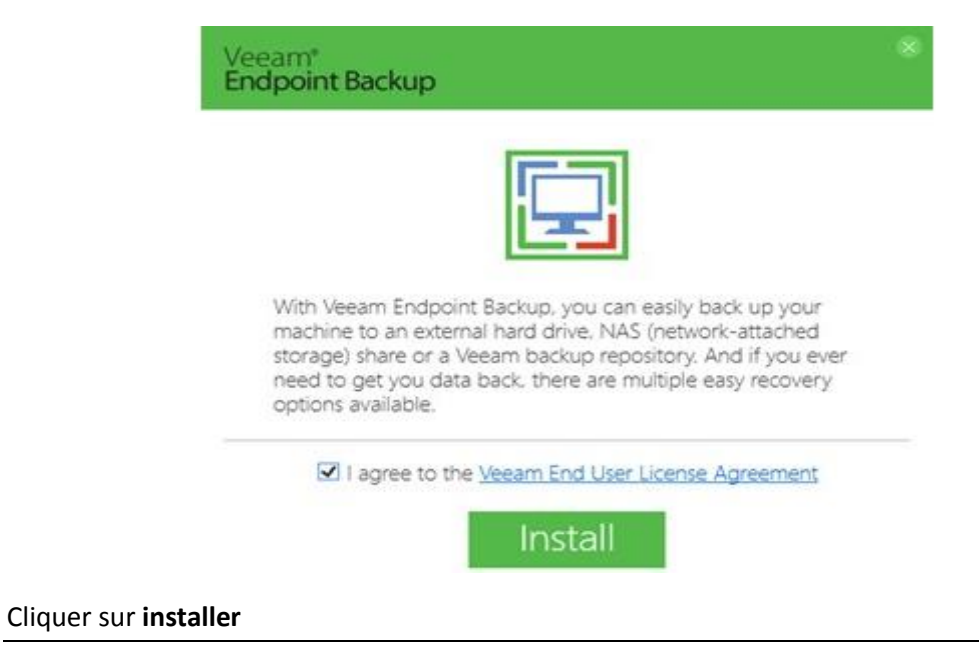

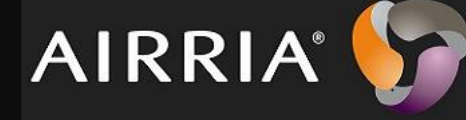

Veeam<sup>®</sup><br>Endpoint Backup

Installing Veeam Endpoint Backup...

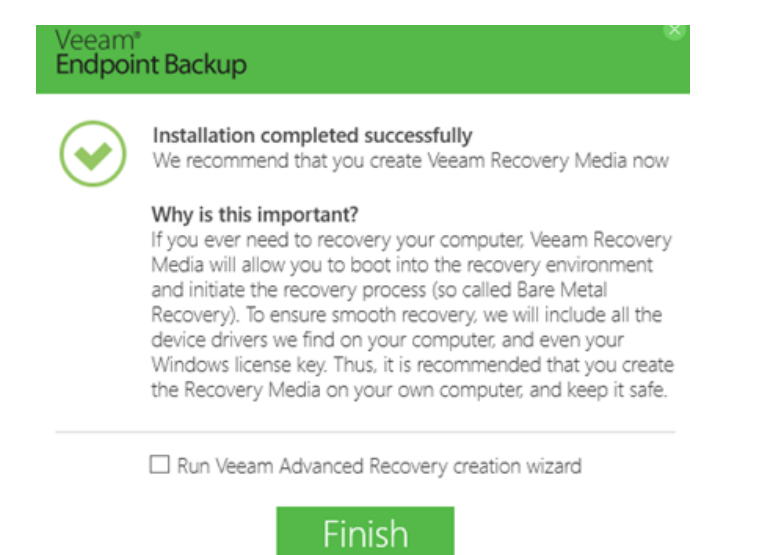

Ne cocher pas la case car nous configurons un media de restauration plus tard.

## <span id="page-2-0"></span>2/ VEEAM Backup et Sysprep (en cas d'erreur)

La procédure ci-dessous est à effectuer en cas d'erreurs de mise en œuvre du job. Pour l'instant je n'ai pas eu de cas d'erreurs lors des Backup Job.

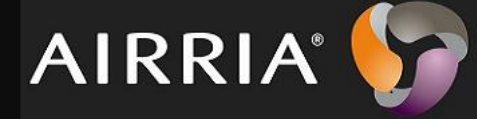

Lorsque vous créerez votre image personnalisée dit « Master » de Windows, vous devrez suivre les étapes suivantes :

1 – Installer l'application Veeam Endpoint Backup (comme nous venons de voir) sur la machine et configurer votre job de sauvegarde

2 – Dans le registre de la machine, il est nécessaire de créer une entrée sinon le job de sauvegarde échouera dès la première exécution sur le nouvel ordinateur (une fois l'image déployée).

Sous la clé « HKEY\_LOCAL\_MACHINE\SOFTWARE\Veeam\Veeam Endpoint Backup\ » créez une valeur DWORD nommée « SysprepMode » et donnez-lui « 1 » comme valeur.

3 – Exécutez le Sysprep « Generalize » sur la machine pour la préparer avant le déploiement.

En suivant les trois étapes citées ci-dessus vous serez capable de préinstaller Veeam Endpoint Backup sur vos postes de travail sans difficulté. Cette procédure permet notamment de régénérer l'ID du job interne à l'application et le rendre fonctionnel.

## <span id="page-3-0"></span>3/ Créer une tâche de sauvegarde

Pour configurer un job de sauvegarde suivez la manipulation ci-dessous.

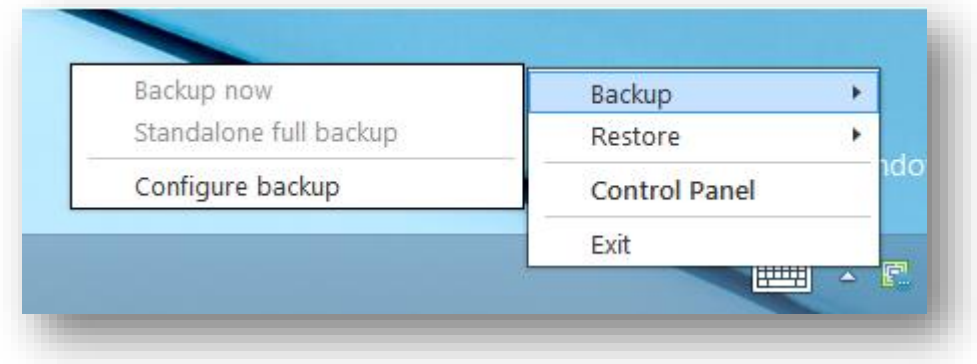

Ici on peut choisir entre 3 modes de sauvegarde, le mode « Entire Volume » qui consiste à sauvegarder une machine entière, le mode « volume level backup » qui sauvegarde des volumes précis. Enfin il y a le mode « File level backup » qui sauvegarde des fichiers ou des dossiers précis.

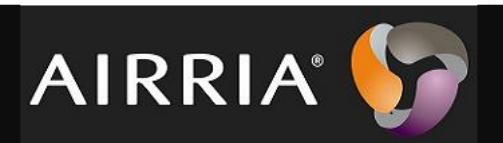

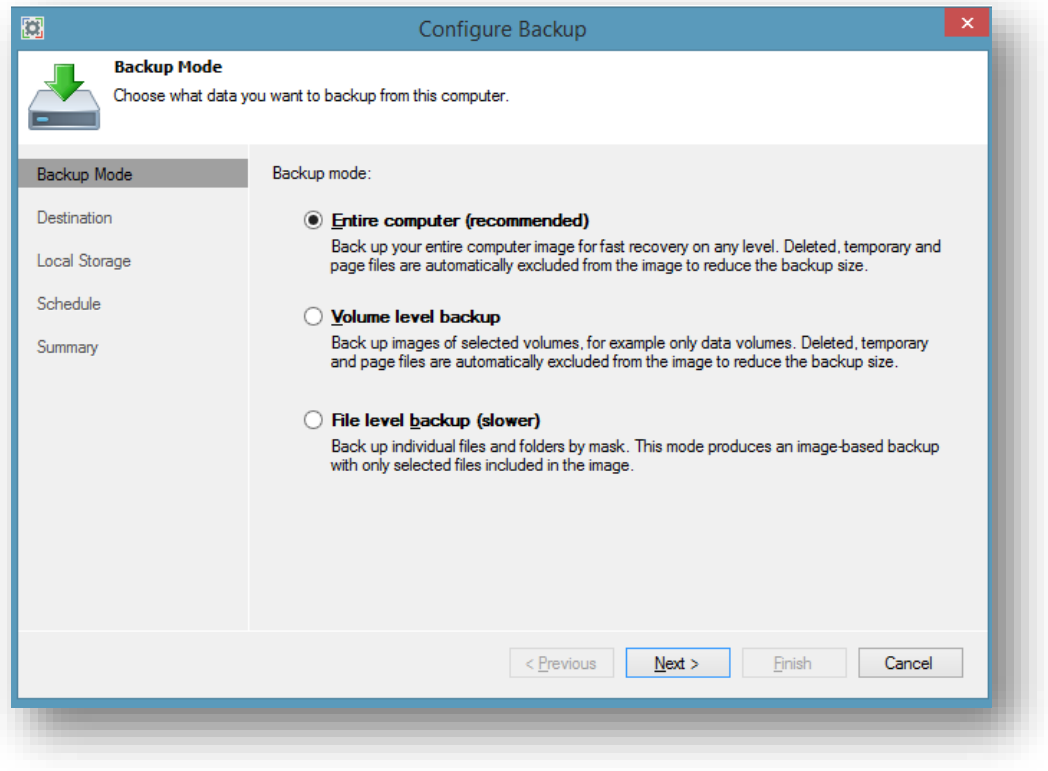

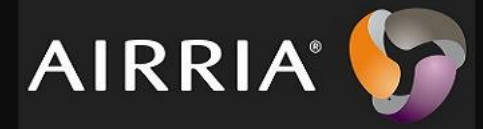

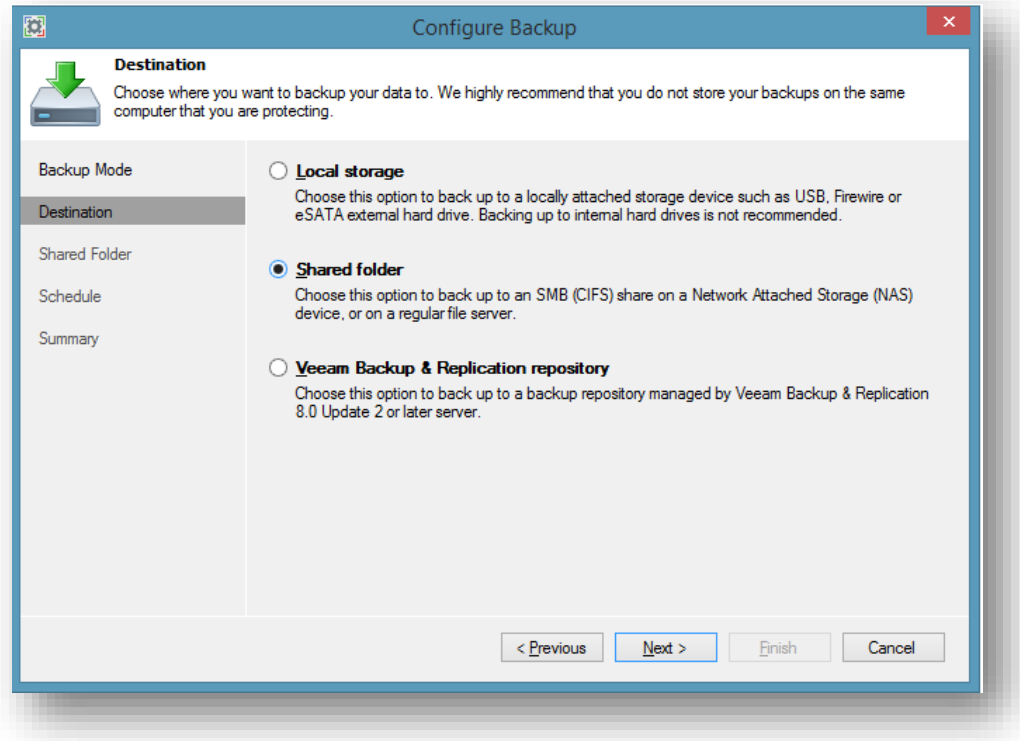

Vous pouvez choisir votre emplacement de stockage :

-emplacement local

-emplacement réseau (Naas, serveur)

-Serveur distant de VEEAM

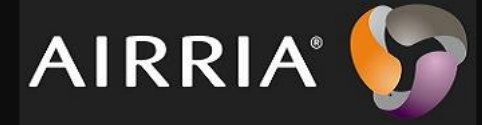

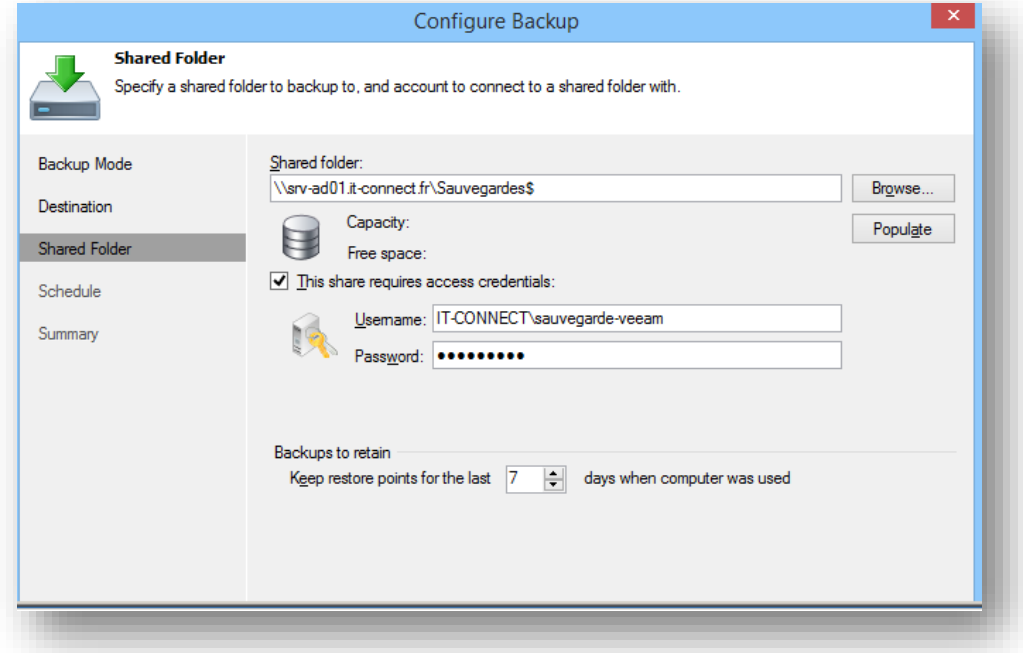

Enfin, l'option « Backups to retain » sert à indiquer le nombre de jours sur lesquels il faut conserver les sauvegardes (résilience).

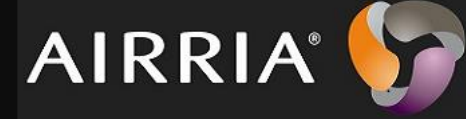

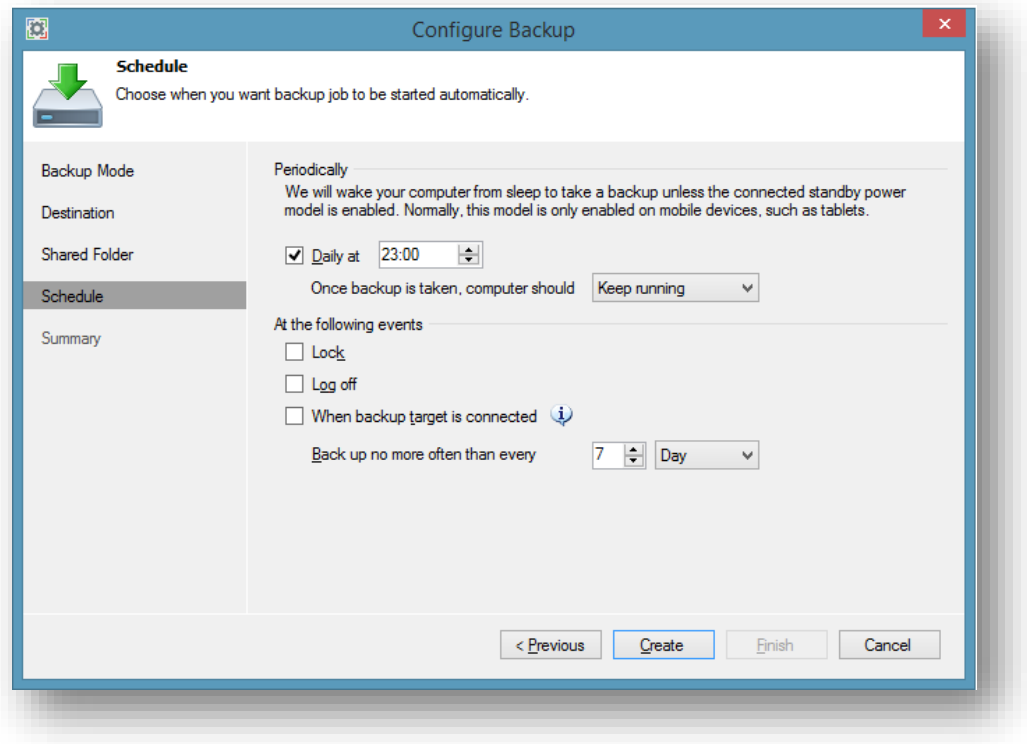

#### Informations

Il y a des options pour la planification, dont possibilité de planifier la sauvegarde à une certaine heure. Le champ « Daily at » permet de dire « Quotidiennement à 23 heures ».

De plus, l'option « Once backup is taken, computer should » permet d'indiquer ce que doit faire l'ordinateur dès que la sauvegarde est terminée. Plusieurs options sont proposées :

- Keep running : Garder l'ordinateur en fonctionnement
- Sleep : Mise en veille
- Hibernate : Hibernation (mise en veille prolongée)
- Shutdown : Éteindre l'ordinateur

La sauvegarde peut aussi se déclencher sur certains événements, à savoir le verrouillage (Lock), la déconnexion de la session (Log off) et lorsque la cible pour stocker la sauvegarde est en ligne (When backup target is connected).

La dernière option permet d'éviter de sauvegarder trop souvent, si besoin, par exemple on indique de ne pas sauvegarder plus qu'une fois tous les 7 jours (Back up no more often than every 7 day).

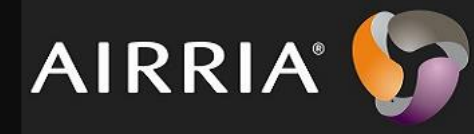

## Cliquer sur **create**.

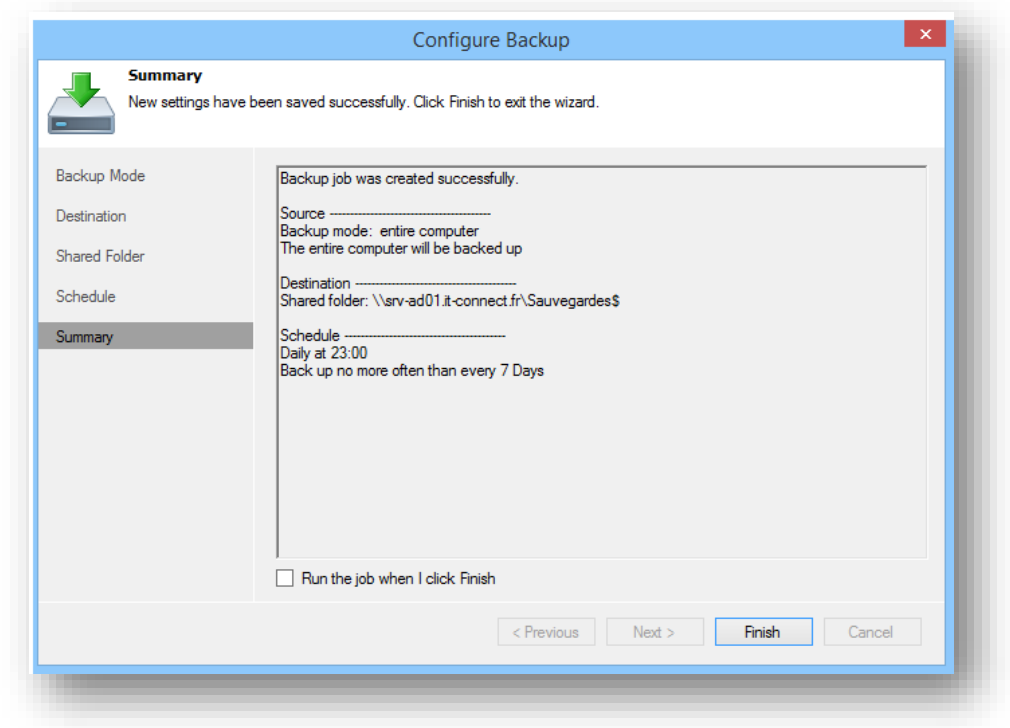

Voici le récapitulatif de la configuration du job de sauvegarde.

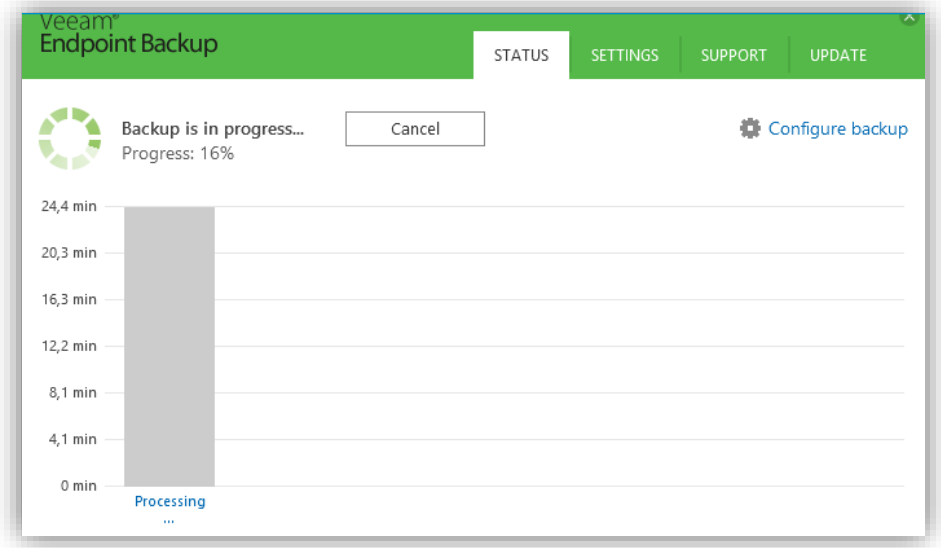

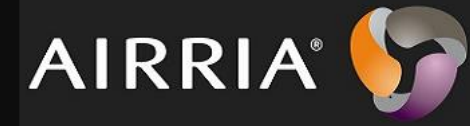

Voici la progression de la sauvegarde.

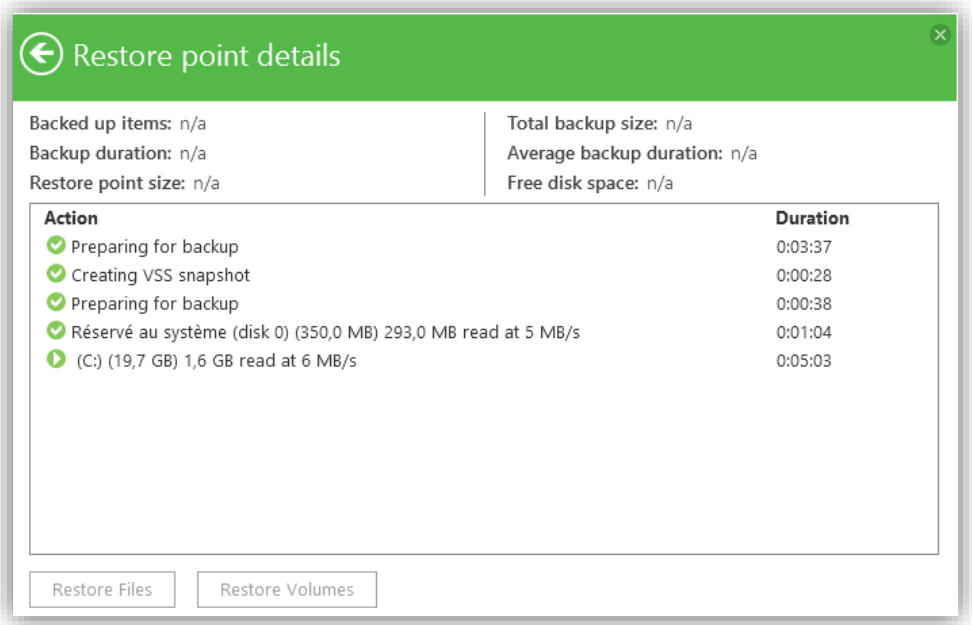

Au début il y a une phase de préparation, et ensuite un snapshot VSS est déclenché afin de créer un instantanée des données à sauvegarder.

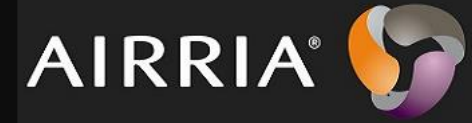

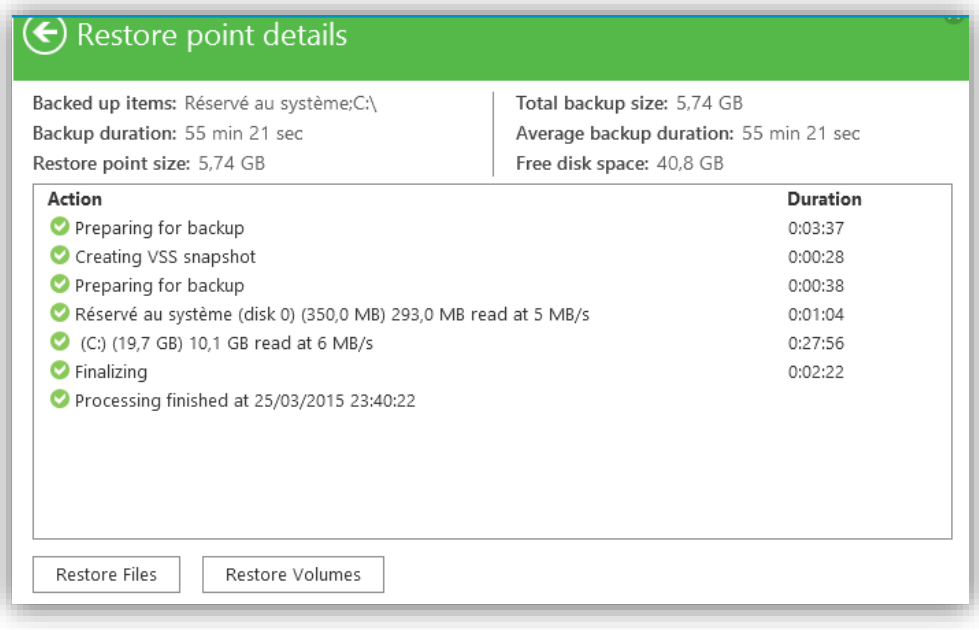

# <span id="page-10-0"></span>4/Restauration des données

## <span id="page-10-1"></span>4.1/Restauration de fichier

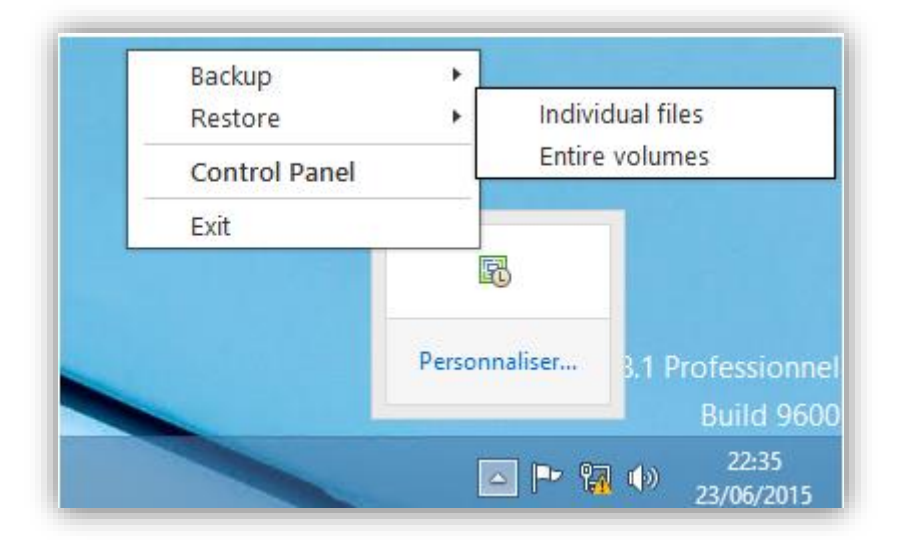

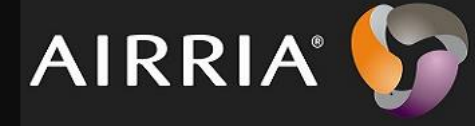

Vous pouvez choisir de restaurer soit des fichiers précis (qui ont étaient sauvegardés précédemment) soit des volumes entiers.

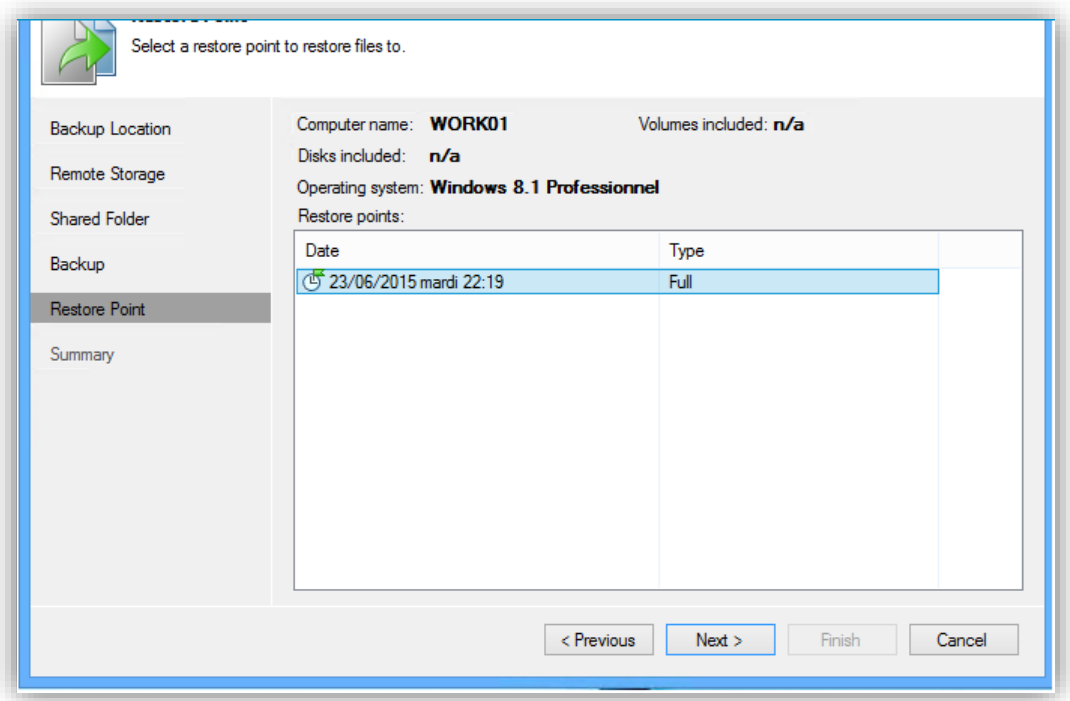

Il faut sélectionner un point de restauration pour la sauvegarde et cliquer sur **Next.**

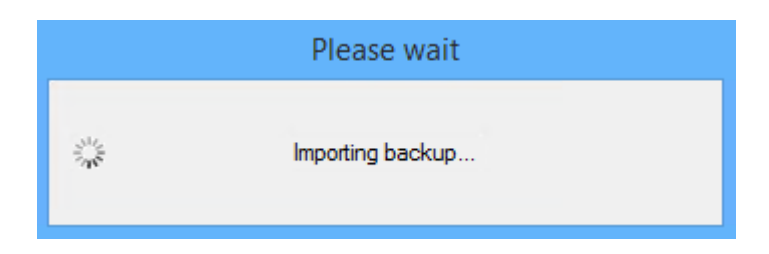

Le Backup doit se charger.

VEB intègre un « Backup Browser » qui est un explorateur de sauvegarde ! Simple mais efficace cet outil permet de parcourir le contenu d'une sauvegarde.

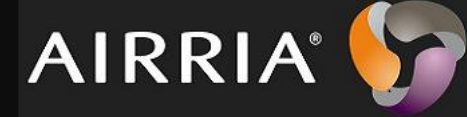

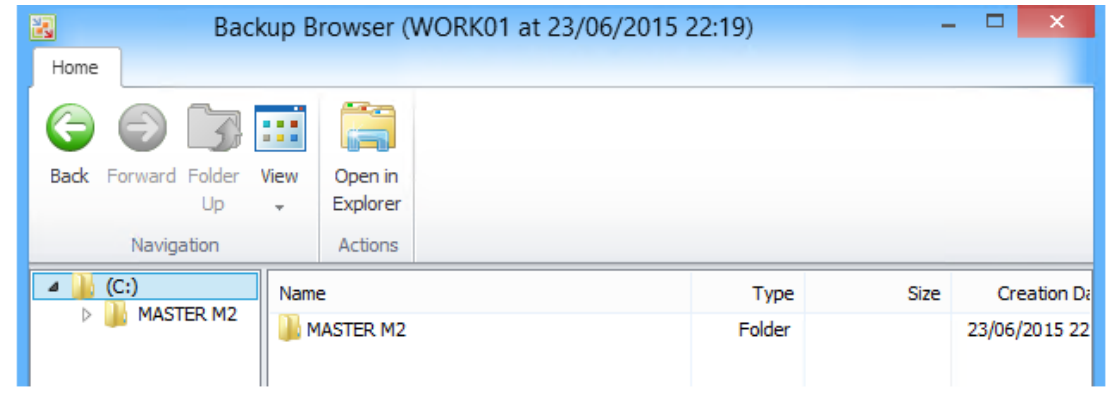

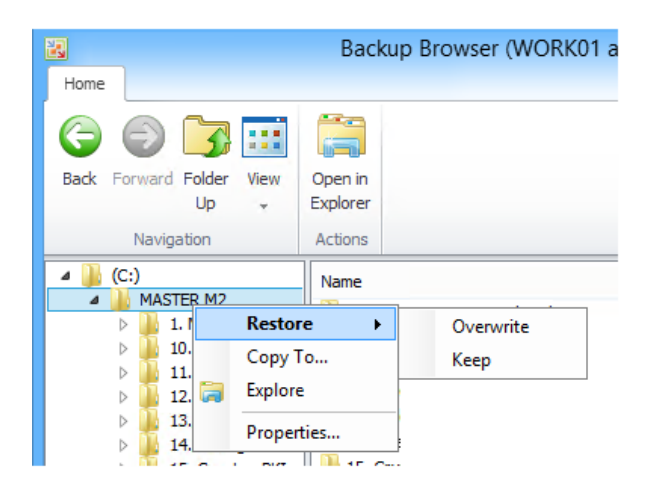

Ici il y a 2 modes de restauration des données :

Overwrite : restaure sur les précédentes sauvegardes, cela supprime les données présentes sur le disque //ATTENTION\\

Keep : Permet de restaurer dans un dossier à part, cela conserve les données présentes sur le disque.

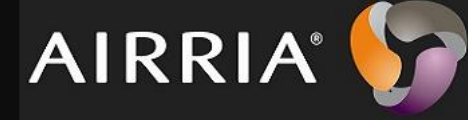

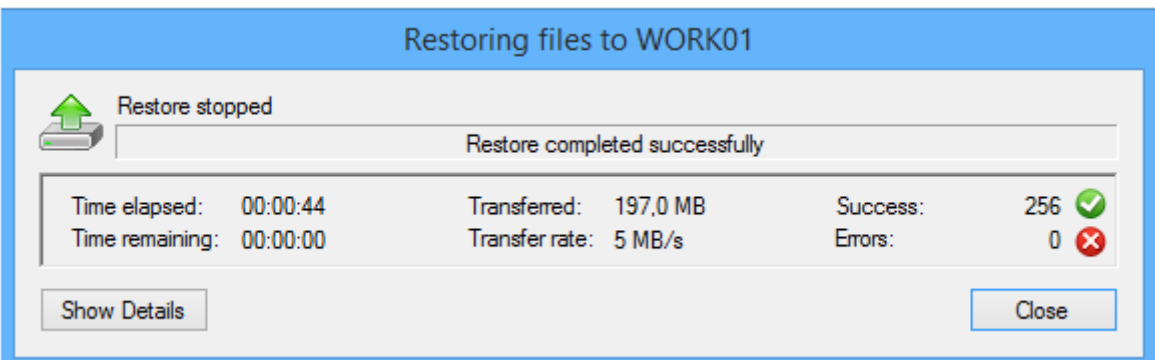

Voici le résumé de la restauration. On peut voir si un problème survient pour la restauration d'un fichier.

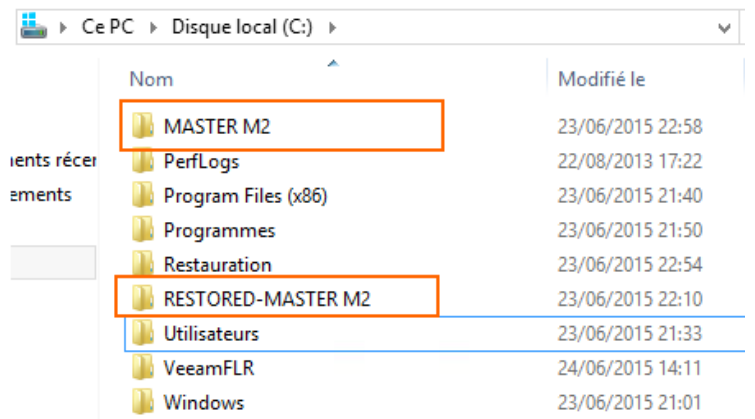

#### Le dossier restauré est précédé de la mention **RESTORED.**

### <span id="page-13-0"></span>4.2/Restauration de volume entier

Pour la restauration de volumes il y a quelques limitations :

- On ne peut pas restaurer le volume système sur sa partition d'origine
- On ne peut pas restaurer un volume sur lequel il se trouve un fichier de pagination (SWAP)
- On ne peut pas restaurer un volume sur lequel se situe le fichier de sauvegarde utilisé

Pour s'éviter ces contraintes, il est préférable d'exécuter la restauration en mode bare-métal depuis le média de restauration (nous verrons cela dans un prochain chapitre), car de toute manière si vous avez besoin de restaurer une partition système comme « C » vous ne pourrez pas, car elle sera en

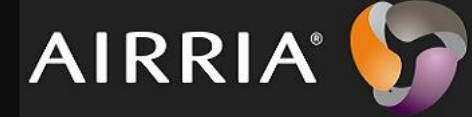

cours d'utilisation. Par contre, rien n'empêche de restaurer sur un autre disque connecté à votre machine en local, ou de restaurer une partition de données.

# <span id="page-14-0"></span>Créer un média de restauration

Avec VEEAM endpoint Backup on a la possibilité de créer une image de restauration. Cette image de restauration peut être déployée sur un périphérique de stockage USB, carte SD, CD ou DVD ou sur un fichier ISO pour le virtualiser.

Veeam intègre différents éléments au sein de l'image d'intégration.

Restauration en baremetal

Environnement de restauration Windows

Outils (tests mémoire, réinitialiser mot de passe administrateur local, exports des logs...)

#### Aller dans **Create Recovery media**

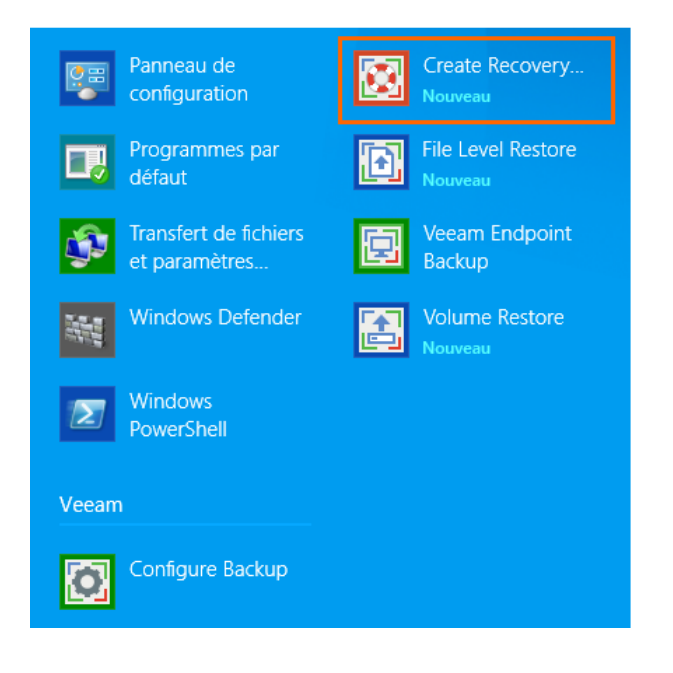

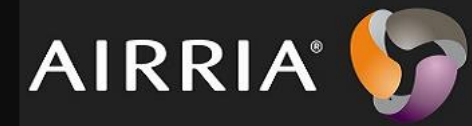

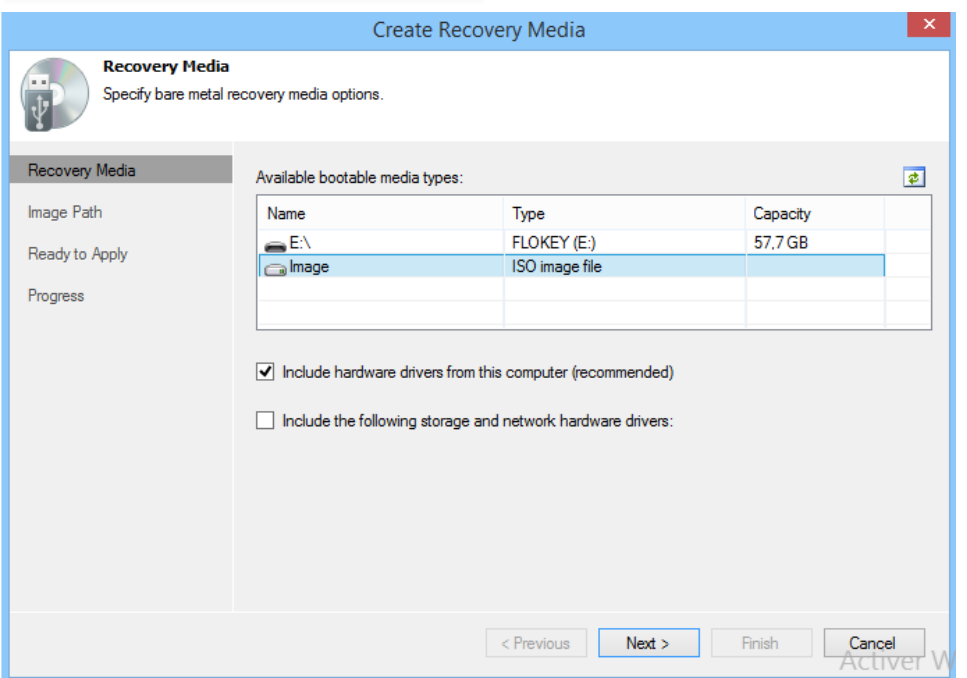

Ici on peut choisir si on met les drivers adéquate pour la bonne installation de l'ISO. Cliquer sur **Next**.

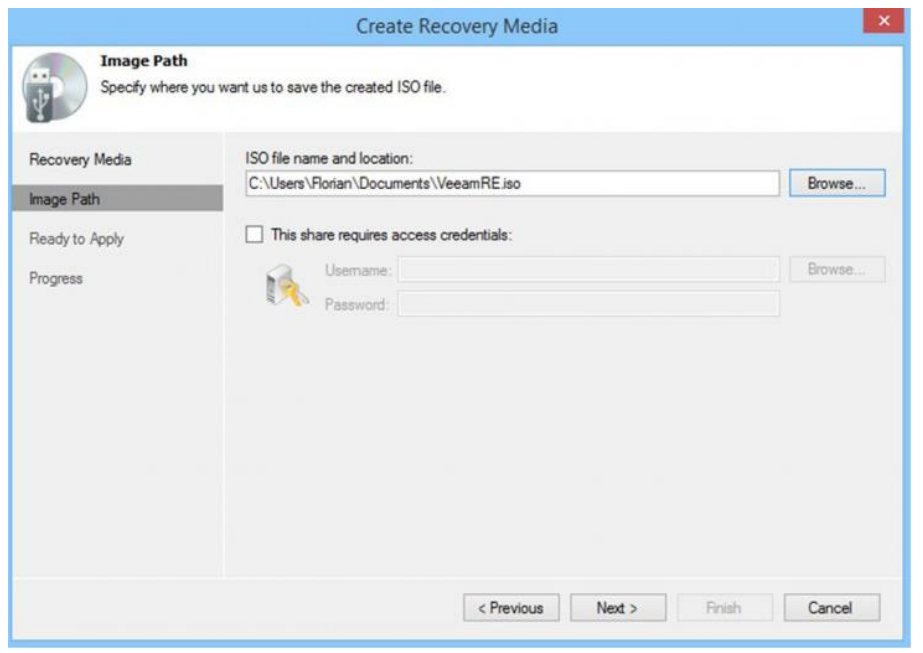

Ici choisissez le nom de votre ISO et l'emplacement de sauvegarde. Cliquer sur **Next**.

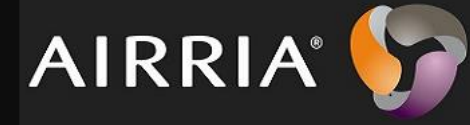

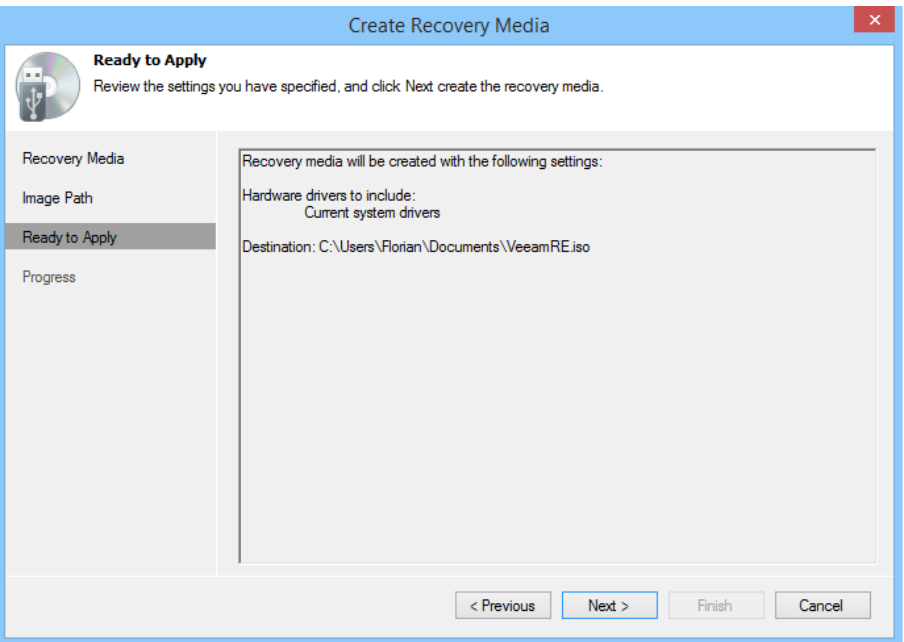

Voici le récapitulatif de la création du média Recovery.

Pendant la création du média des éléments sont ajoutés.

- Environnement de démarrage basé sur WinPE (Windows Preinstallation Environment)
- Environnement Veeam Recovery
- Framework .NET
- Fonction de configuration réseau (Wi-Fi et câble)
- Pilotes du système

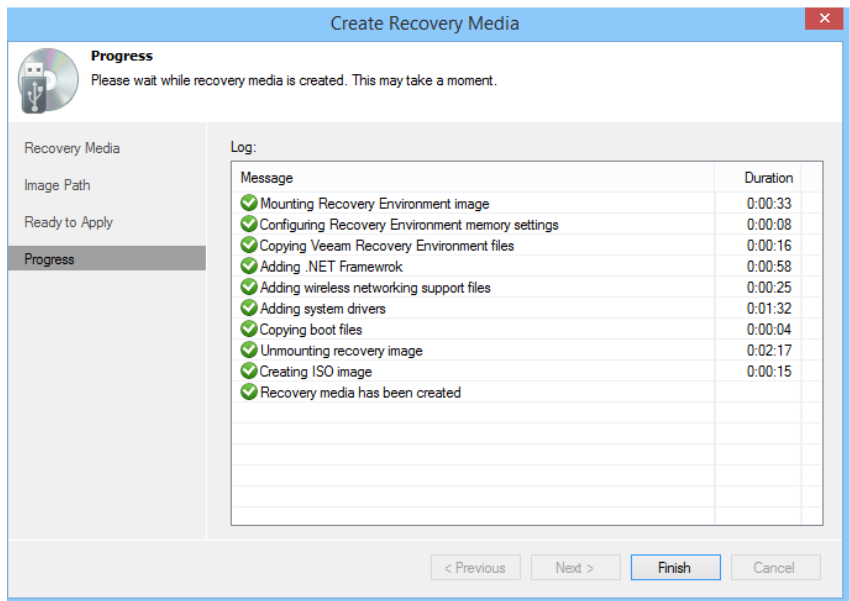

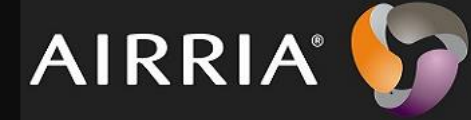

Lorsque la création est terminée vous pouvez monter l'ISO ou le graver sur un CD.

## <span id="page-17-0"></span>6/Restauration en mode Bare-Metal

#### Cas d'utilisation du bare-métal

Imaginez que votre machine soit complètement plantée… Impossible de faire démarrer Windows… Seule une sauvegarde peut vous sauver en restaurant la machine à un état antérieur. C'est là qu'intervient le média de restauration de Veeam Endpoint Backup.

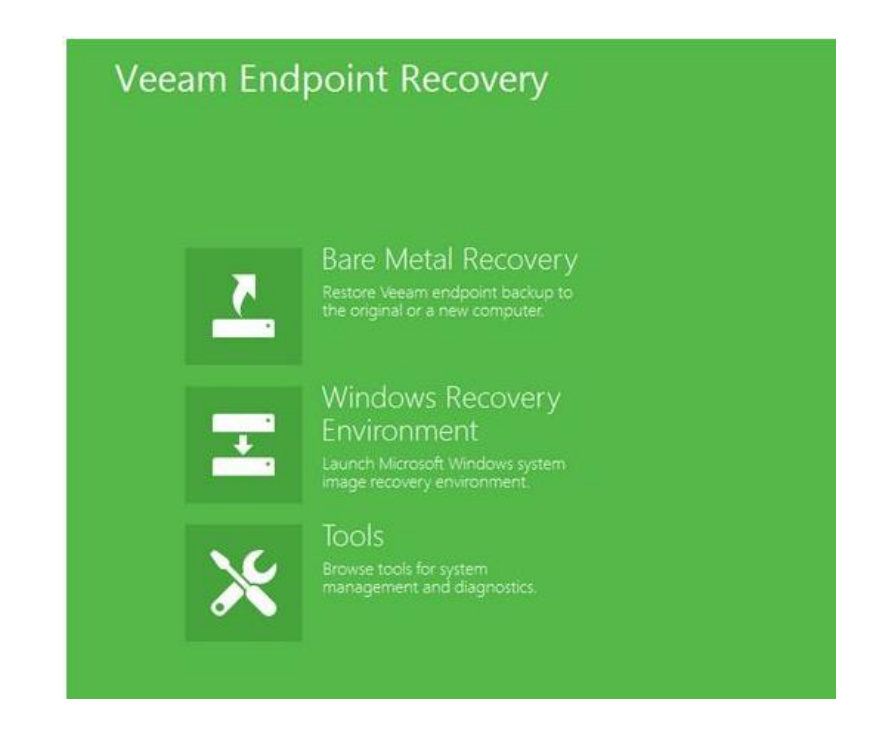

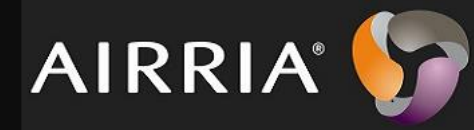

Aller dans veeam backup recovery et choisissez l'emplacement de sauvegarde.

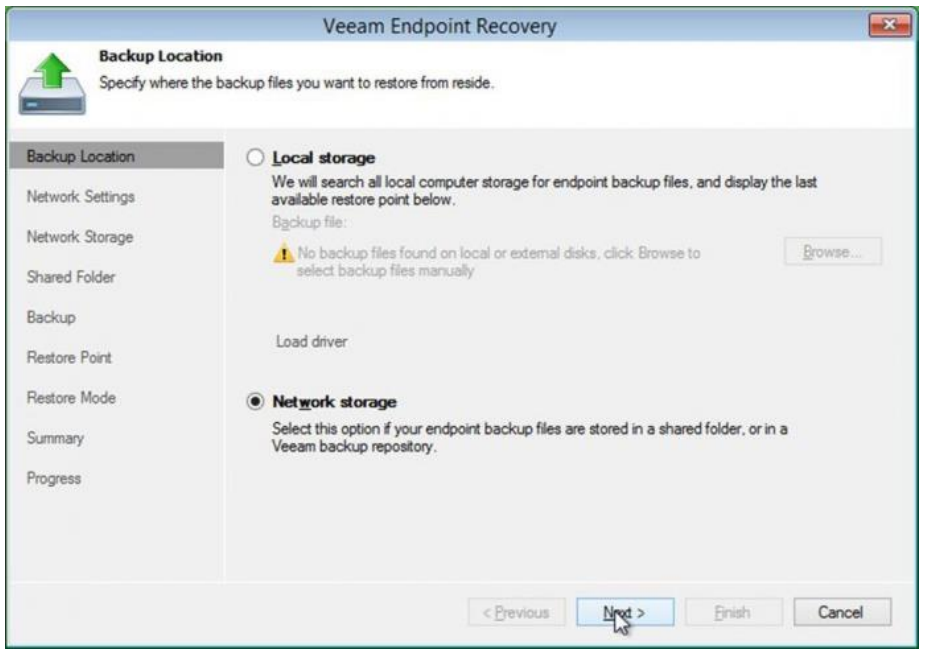

#### Choisissez la machine à restaurer.

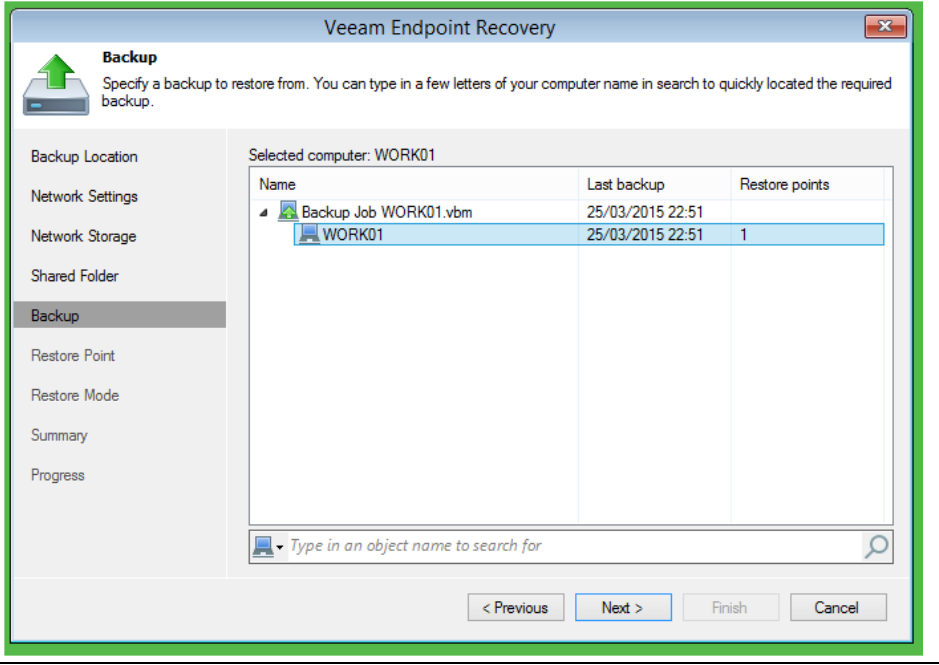

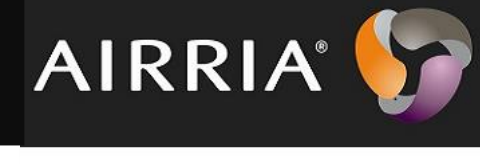

Ici c'est une sauvegarde complète car la sauvegarde est de type **FULL**

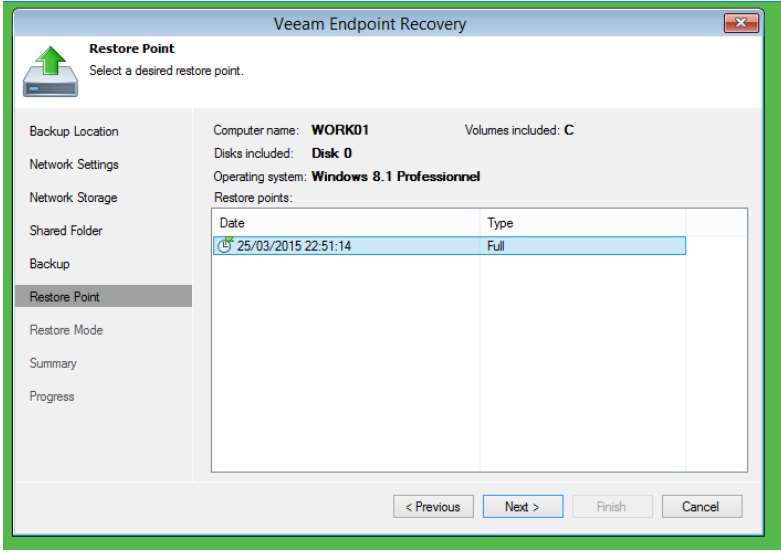

Avec le type FULL on va pouvoir restaurer une machine entière en sélectionnant **Entire computer**

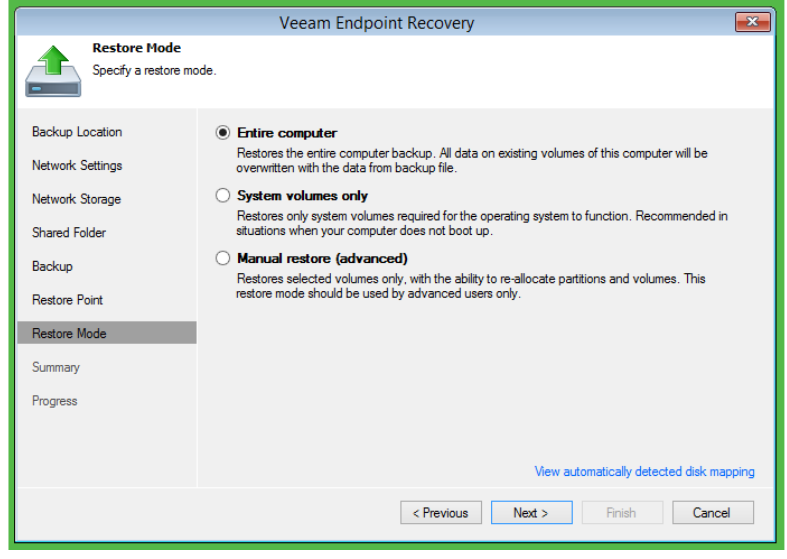

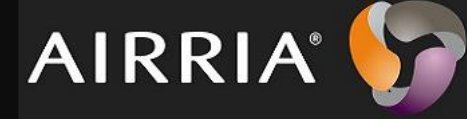

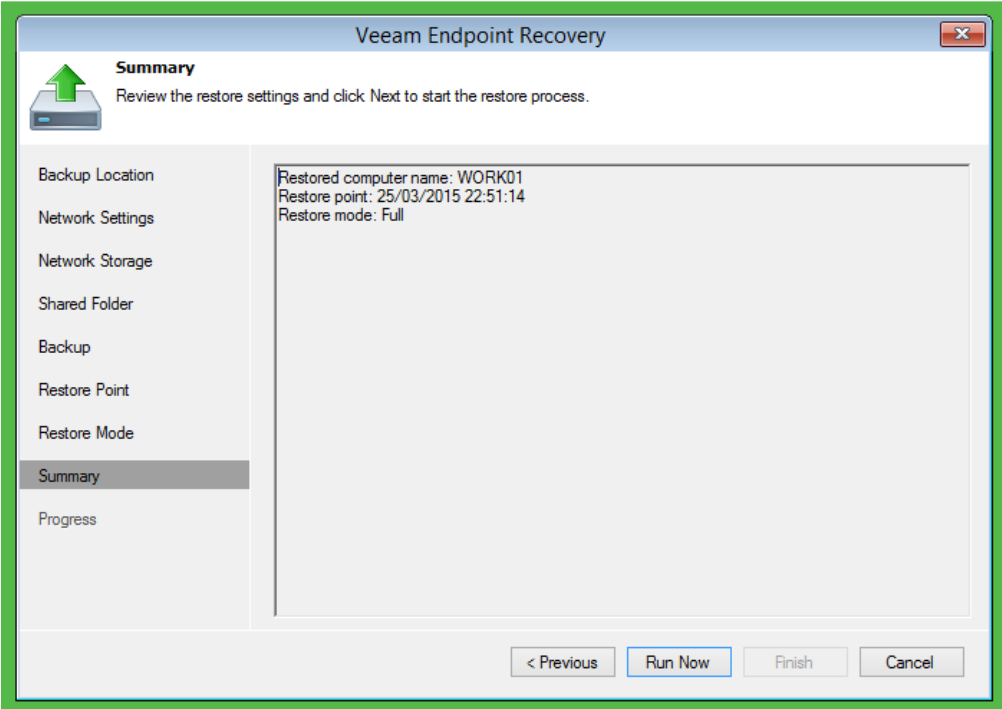

Cliquer sur Run Now pour pouvoir lancer la restauration.

La restauration de votre machine dépend :

- Performances de votre machine
- Performances du réseau (transfert des données de sauvegarde)
- Volume de données à restaurer

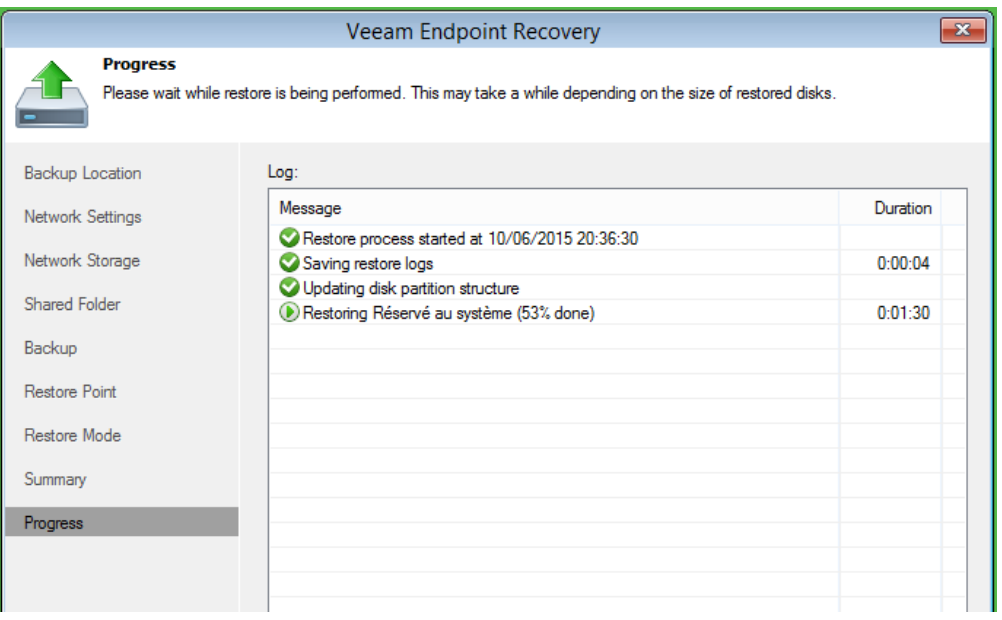

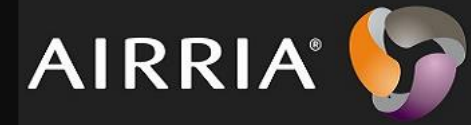

#### Pour information :

Une fois la restauration terminée, vous devez retrouver votre machine opérationnelle et vos données intactes ! Il est à noter que le média de restauration intègre une fonctionnalité qui permet de charger des pilotes supplémentaires à intégrer sur la machine, ce qui peut résoudre certains problèmes de démarrage bien que cela soit de moins en moins fréquent depuis Windows 8.

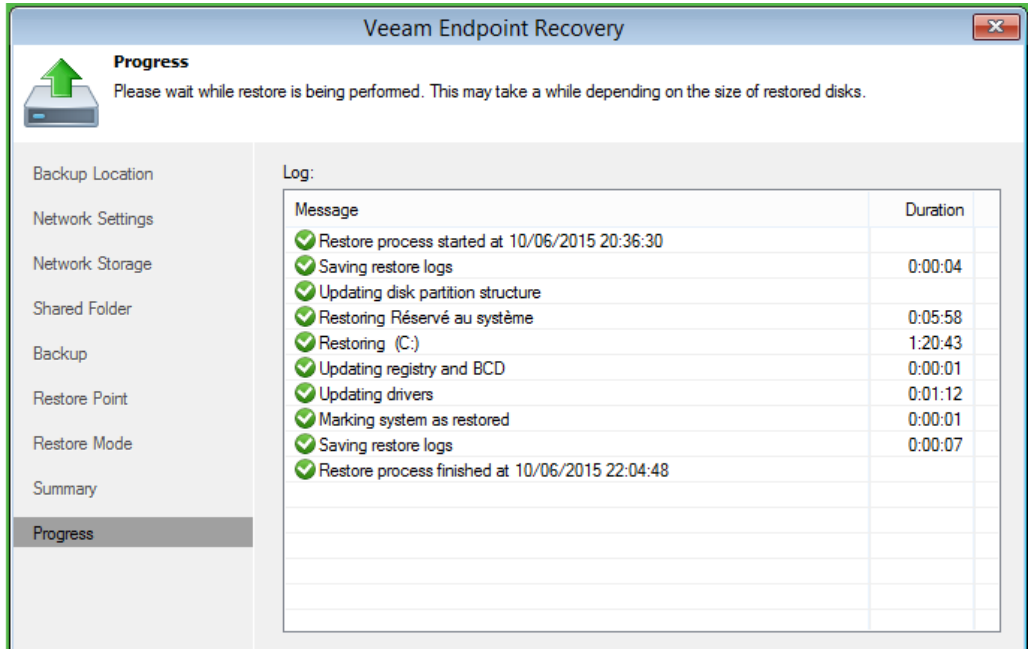

Vous savez à présent vous servir de Veeam endpoint backup et savez a peu près comment fonctionne les différents processus.